# Classroom Computer Based Testing with

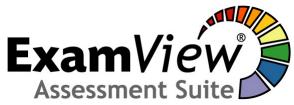

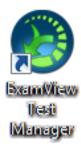

## Save paper and time:

No printing

No making copies

No passing out papers

No collecting papers

No manual grading of tests

## Plus:

Enhanced test security

Create multiple test forms in just one click

Students know their test score immediately upon completion of the test

This guide will help you turn a standard ExamView Test into a Computer Based test.

Revised June 12, 2013

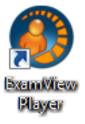

## **Table of Contents**

| ASSUMPTIONS                                                | 3  |
|------------------------------------------------------------|----|
| DEFINITIONS                                                | 3  |
| PART I – Create a Class Roster in ExamView Test Manager    | 4  |
| PART II – Convert a Standard ExamView Test into a LAN Test | 5  |
| PART III – Assign the LAN Test to Your Students            | 6  |
| PART IV – Administer the Test Using ExamView Player        | 11 |
| PART V – Retrieving LAN Test Scores                        | 16 |
| PART VI – Reviewing the Test with Students                 | 17 |
| APPENDIX A - Changing the LAN Test Parameters              | 19 |
| APPENDIX B – Updating Your Roster in ExamView Test Manager | 21 |
| APPENDIX C – Customizing ExamView Test Manager to You      | 22 |

#### ASSUMPTIONS

- You are licensed to use ExamView. If your textbook comes with ExamView, then you are licensed to use ExamView for the class in which the textbook is used.
- You already know how to make a test using ExamView.
- You have ExamView Test Generator and ExamView Test Manager installed on your teacher PC.
- Your students have access to networked school computers that have ExamView Player installed.
- The test you are about to create cannot be taken from home or other off-campus computers; the test will NOT be on the Internet.
- The gradebook in ExamView Test Maker is not an official record keeping device for determining a student's term grade. You must enter your grades into GradeQuick, SAGES or your official paper gradebook. GradeQuick and SAGES gradebooks and paper gradebooks are stored long term as required by state law.

#### **DEFINITIONS**

 LAN TEST – A Local Area Network test. A LAN Test can be created by a teacher using ExamView Test Generator and then administered to students on school based computers using ExamView Test Manager and ExamView Player. The LAN Test can actually be a quiz or study guide, as well as a test. A LAN Test cannot be taken using off-campus computers. The test process explained in this document is a LAN Test process.

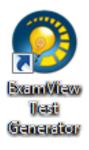

• **EXAMVIEW TEST GENERATOR** – The teacher application for creating the actual test. This application may also be called ExamView Test Builder.

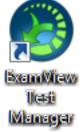

• **EXAMVIEW TEST MANAGER** – The teacher application for managing your LAN Test. ExamView Test Manager is not an official gradebook. Consequently, any grades collected here must be transferred to your official gradebook.

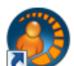

Player

• **EXAMVIEW PLAYER** – The student application for taking the LAN Test.

#### PART I – Create a Class Roster in ExamView Test Manager

Prior to giving computerized tests using ExamView, you will need to make a Class Roster in ExamView Test Manager. If you've already created a class, then go to PART II.

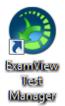

- 1. Open ExamView Test Manager.
- 2. Click Start a New Class.
- 3. Enter a name for the class, period number, your name, your school's name, your school's city, and state.
- If you like, you can enter data into the other fields as well. Click **OK**. The gradebook will now appear.
- Do not type in the student names, instead, click File > Import > Class Roster from Text. In fact, you will never manually enter student names. See Appendix B for information on how to add new students who enter your class after you have already created your ExamView roster.
- 6. The typical Open File window appears.
- 7. Navigate to:
  - a. Elementary schools: V:\ExamViewCPS\Data\LastNameFirstNameEmployeeID\Classes\
  - b. Secondary schools: X:\ExamViewCPS\Data\
     LastNameFirstNameEmployeeID\Classes\
- 8. Select the file you want to import. The files are titled by Period Number Course/Section Number.
- 9. Click Open.
- 10. The Import Class Roster window appears. Click Palm Beach Standard ExamView Import and then OK.
- 11. Click **Next > Next > Finish > OK**. Your roster now appears.
- 12. Save the file to :
  - a. Elementary schools: V:\ExamViewCPS\Data\ LastNameFirstNameEmployeeID\Classes\
  - b. Secondary schools: X:\ExamViewCPS\Data\ LastNameFirstNameEmployeeID\Classes\
- 13. It is suggested that you include the period number in the file name.
- 14. You can now begin assigning LAN Tests to your students.

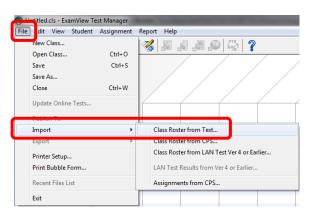

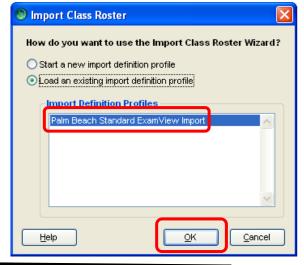

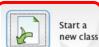

(optional

(optional)

<u>0</u>K

Preferences...

State/Region: FL

<u>C</u>ancel

Class name: Geometry

Period: 1

structor name: Awesome Teache

City: West Palm Beach

School name: My School

Password

New Class

Help

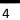

#### PART II - Convert a Standard ExamView Test into a LAN Test.

After you have created a standard ExamView Test using Exam View Test Generator, you can convert the test into a LAN Test. A LAN Test can then be administered on networked school computers that have ExamView Player installed; this test CANNOT be administered over the Internet. You can create one

LAN Test file to be used in multiple classes from the same teacher. LAN Test files should not be shared among teachers.

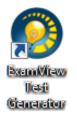

- 1. Open ExamView Test Generator.
- 2. Create your test like normal or open a previously created test.
- Click File > Publish To> ExamView Test
   Player on LAN. The Publish to ExamView
   Test Player on LAN wizard opens.
- At the first wizard screen make sure the first radio button, *Limit access to students in a particular class*, is checked. Click Next.

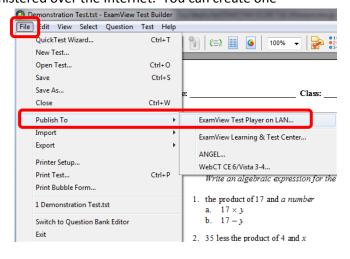

- 5. Enter a test name in the File Name box. It is suggested that each file name begin with your last name.
- 6. Then click Save.
- 7. Your file must be saved to the folder listed below; otherwise your students will not be able to access your test. It is strongly suggested that you start the file name with your last name, so it will be easier to find later on. Do not create sub-folders in the LanTests folder. Your test <u>must be saved to</u>:
  - a. Elementary schools save to V:\ExamView\LanTests\
  - b. Secondary schools save to U:\ExamView\LanTests\
- 8. The ExamView Test Manager will now open.
- 9. Go to PART III.

| Save As       | _                  |                              |               | ×        |
|---------------|--------------------|------------------------------|---------------|----------|
| Save in       | : 🌗 LanTests       | •                            | G 🜶 🖻 🗉       | <b>•</b> |
| An            | Name               |                              | Date modified | Туре     |
|               |                    | No items match your          | search.       |          |
| Recent Places |                    |                              |               |          |
|               |                    |                              |               |          |
| Desktop       |                    |                              |               |          |
| Libraries     |                    |                              |               |          |
|               |                    |                              |               |          |
| Computer      |                    |                              |               |          |
|               |                    |                              |               |          |
|               | •                  |                              |               | •        |
| Network       | File <u>n</u> ame: | SMITH-My First LAN Test.eot  | •             | Save     |
|               | Save as type:      | ExamView Online Test (*.eot) | •             | Cancel   |

#### PART III - Assign the LAN Test to Your Students

Once you have created a standard ExamView Test and converted it to a LAN test, and once you have built your roster, you can begin assigning LAN Tests to your students.

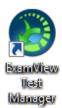

1. Open ExamView Test Manager.

a. Elementary schools:

2. Click Open an Existing Class.

3. Open your class file at:

- V:\ExamViewCPS\Data\LastNameFirstNameEmployeeID\Classes\
- b. Secondary schools: X:\ExamViewCPS\Data\LastNameFirstNameEmployeeID\Classes\
- 4. The gradebook will now appear.
- 5. Click Assignment > Create New Assignment, or click the New Assignment icon.
- 6. Under Step 1, enter an Assignment Name. It is suggested that you include your name and the period number or chapter or unit or class name, etc in the assignment. This will help the students find your test. A simple title such as Chapter 1 will make it difficult for your students to identify and differentiate your test from other tests when they are in ExamView Player.
- 7. Under Step 2, click the second check box Online test delivered over a local area network (LAN).
- 8. Click Next.

| 💿 New Assignment                                                                                                    |                                                                                                    |
|----------------------------------------------------------------------------------------------------|----------------------------------------------------------------------------------------------------|
|                                                                                                    | The ExamView Test Manager allows you to track student test results. To collect the results, you need to create a test assignment.              |
|                                                                                                    | Step 1: Enter the assignment name, ID, category, term, and date.                                                                               |
|                                                                                                    | Assignment name: My First Test - Smith Period 1                                                                                                |
| And a state of the state of the | Assignment ID: (optional)                                                                                                    |
|                                                                                                    | Category: Benchmark                                                                                                    |
| A month of shares and the state of the state of the state | Term: 1 Date: 07/21/2010                                                                                                    |
|                                                                                                    | You can administer tests in several ways—on paper, over a local area network, using the Internet, or through any combination of these methods. |
|                                                                                                    | Step 2: Select the way(s) the test will be administered.                                                                                       |
|                                                                                                    | Paper test scored manually, with a scanner, or with CPS response pads                                                                          |
|                                                                                                    | Online test delivered over a local area network (LAN)                                                                                          |
|                                                                                                    | Online test published to the ExamView Learning & Test Center website                                                                           |
| Help                                                                                                    | < <u>B</u> ack <u><u>N</u>ext &gt; <u>C</u>ancel</u>                                                                                           |

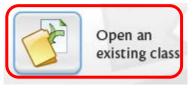

- 9. At Step 3, click your test.
- 10. Review and, if necessary, check the boxes at the bottom of the window and then click Next.

| 💿 New Assignment |                                                                                                    | x   |
|------------------|----------------------------------------------------------------------------------------------------|-----|
|                  | Select an online test for the assignment. In addition, you can set whether studen<br>can take the test multiple times and/or complete a test over multiple sessions.<br>Step 3: Select the published online test, and set the test options. | its |
|                  | Up one level <u>Preview Test</u>                                                                                                    |     |
|                  | SMITH-My First LAN Test.eot                                                                                                    | ^   |
|                  |                                                                                                    |     |
|                  |                                                                                                    |     |
| +                | U:\ExamView\LanTests                                                                                                    |     |
|                  | <ul> <li>Allow students to take the test multiple times</li> <li>Allow students to complete the test over multiple sessions</li> </ul>                                                                                                    |     |
| Help             | < <u>Back</u> <u>Next</u> > <u>Cance</u>                                                                                                    | :   |

- 11. At Step 4, to make your test more secure **enter a password** for the test and **check the button Use for all Students**. The Password is not case specific.
- At Step 5, for even greater security, enter the timeframe in which students can take the test.
   (Optional). Not recommended as this may cause problems for students who need to make up the test later.
- 13. To allow students to review their graded test on the computer at some day in the future, **enter a date in the** *Students may review their test results after* **box. (optional)**
- 14. Click Next.

| New Assignment |                                                                                                    |
|----------------|----------------------------------------------------------------------------------------------------|
|                | Students are required to enter a password before they can access the test. If you want all students to use the same password, or if some students have not been assigned individual passwords, enter a password below. |
|                | Step 4: Enter a password required to access the test. Password: PasswordHere Use only for students with no assigned password Use for all students                                                                      |
|                | Students may take the test anytime they want, or you may limit access to this online test to a specific range of dates.<br>Step 5: Specify when students may take this online test.                                    |
|                | Students may access this test anytime                                                                                                    |
|                | Students may access this test                                                                                                    |
|                | from 07/21/2010 10 AM - : 00 -                                                                                                    |
|                | to 07/21/2010 11 AM                                                                                                    |
|                |                                                                                                    |
| Help           | < <u>B</u> ack <u>N</u> ext > <u>C</u> ancel                                                                                                    |

- 15. At Step 6, choose whether or not there will be a time limit.
- 16. At Step 7, decide how the test questions will be ordered.
- 17. Click Next.

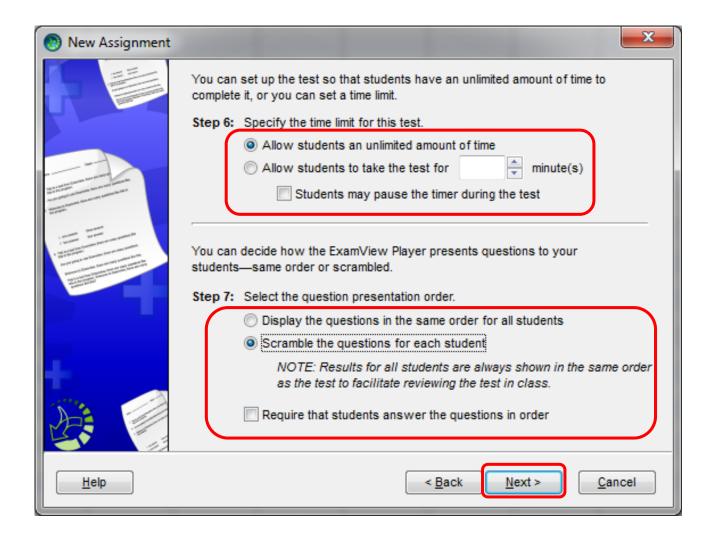

- 18. At Step 8, you are asked if you want to allow students to check if their answers are right. If you allow this, students can check their answers while taking the test. If this is a graded assignment that will count toward the student's grade, then you should check the button Do not allow students to check their responses.
- 19. At Step 9, you are asked about what type of report to show the students at the end of the test. You should **select one of the first two options**. The third option allows for the display of test questions and answers on the student computers, which could increase the chance of cheating among students.
- 20. Click Next.

| 💿 New Assignment                                                                                                    |                                                                                                    |
|----------------------------------------------------------------------------------------------------|----------------------------------------------------------------------------------------------------|
|                                                                                                    | You can control whether students may check their work as they complete a test. You can also specify how many times students may check each response and control the feedback presented. |
|                                                                                                    | Step 8: Identify whether students may check their responses                                                                                                    |
|                                                                                                    | Do not allow students to check their responses     Allow students to check each response     99     fime(s)                                                                             |
| And a state of the state of the | For incorrect responses, display the feedback information                                                                                                    |
|                                                                                                    |                                                                                                    |
|                                                                                                    | The ExamView Player prepares a report when a student completes a test.                                                                                                    |
| An of the Annual Annual | Step 9: Select the information shown when a student completes this online test.                                                                                                    |
|                                                                                                    | <ul> <li>Do not show an end-of-test report</li> <li>Show only score (percentage)</li> </ul>                                                                                             |
|                                                                                                    | Show detailed report for: All Responses                                                                                                    |
|                                                                                                    | ✓ Test questions ✓ Correct answers                                                                                                    |
|                                                                                                    | ✓ Student responses ✓ Rationale                                                                                                    |
| Nº A                                                                                                    | ✓ Question scoring ✓ Reference                                                                                                    |
|                                                                                                    | Allow students to print end-of-test report                                                                                                    |
| <u>H</u> elp                                                                                                    | < <u>Back</u> <u>Next</u> > <u>Cancel</u>                                                                                                    |

- 21. Click Finish.
- 22. A column for the assignment will now appear in your gradebook.
- 23. Administer the test using a school computer that has ExamView Player. (PART IV)
- 24. After the students are done testing, you will retrieve the test scores from the server. For more information see PART V.

#### PART IV - Administer the Test Using ExamView Player

Students must use a computer at school and the computer must have ExamView Player. For review purposes, it is recommended that you have the students write out their work and answers on their own paper, and then turn in their work to you.

A PowerPoint, outlining procedure, is available for download at <u>http://www.palmbeachschools.org/dli/examview/documents/TakingATestUsingExamViewPlayer.pptx</u>. It is recommended you show the PowerPoint to your students before they take their first test in ExamView Player.

- 1. The students will open ExamView Player.
- The students will enter their name and student ID number and then click Next.

| ExamView Test Pla | ayer                                                                                                    |
|-------------------|----------------------------------------------------------------------------------------------------|
|                   | Welcome to the ExamView Test Player. You can use this program to<br>take a test at your computer.<br>Before you take an online test, you need to enter your name and<br>student ID. If you do not know your student ID, consult your<br>instructor.<br>Step 1: Enter your name and student ID.<br>Name: Amanda Hope<br>ID: 87654321 |
| Help              | < <u>Back</u> <u>Next &gt; Exit</u>                                                                                                    |

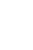

Player

|     | 👩 ExamView Test P | layer 🗾                                                                                                    |
|-----|-------------------|----------------------------------------------------------------------------------------------------|
| en  |                   | Step 2: Highlight the test you want to access and click the Next<br>button. If the test you want to access does not appear in<br>the list, click the Folder button to locate it. |
|     |                   | My First Test - Smith Period 1                                                                                                    |
| n). |                   | ~                                                                                                    |
|     | 8                 |                                                                                                    |
|     | Help              | < <u>B</u> ack <u>N</u> ext > E <u>x</u> it                                                                                                    |

3. The students will then select your test and click Next. You will need to give the students the test name. If your test does not appear, then check your test settings (Appendix C).

4. The students will enter the password and click Next.

| 🗿 ExamView Test Pla | ayer 📃 🗾                                                                                                    |
|---------------------|----------------------------------------------------------------------------------------------------|
|                     | In order to access the test, you must enter a password. If you do not know your password, consult your instructor. Step 3: Enter your password. Password: |
| Help                | < <u>B</u> ack <u>N</u> ext > E <u>x</u> it                                                                                                    |

 The directions that appear are based on the test parameters that were set when creating the test in ExamView Test Manager.
 The students will click Start to begin the test.

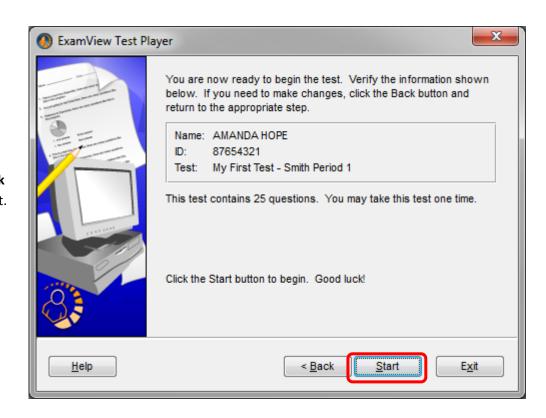

6. The name of the student taking the test will appear in the top left of the ExamView Test Player window. The teacher should verify that each student is logged in properly during the course of the test.

| 🕐 My First LAN Test - ExamView Test Player                                                                                                    |                        |
|----------------------------------------------------------------------------------------------------|------------------------|
| Ele Edit Test Help<br>Name: AMANDA HOPE ID: 87654321                                                                                                    |                        |
| Statestion root 20 (Multiple Sholine) The following graph shows the change in student population over a period of five years. If the graph is misleading, tell why it is misleading. Student Population Growth Output Output <th>answered questions: 25</th> | answered questions: 25 |
| Help Go To End                                                                                                    | Question 1 of 25       |

- 7. To answer the question, **the students** can **click any of the radio buttons; or** they can **type the correct letter** on the keyboard.
- 8. The students can click the single left or right arrows to go back or forward one question. Just above these buttons students can view the number of Unanswered Questions.
- 9. **The students** can **click the Go To button** to jump to a question. When this button is clicked, the student will view a menu of questions. Questions with a red dot have not been

answered. If the students are unable to see this button then you may have set the requirement that students answer the test questions in order.

- 10. The students will click End when done with the test.
- 11. The students then have to click Yes to confirm they want to end the test.

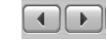

В

С

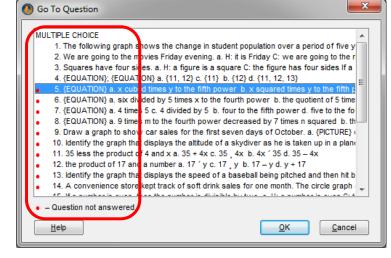

End

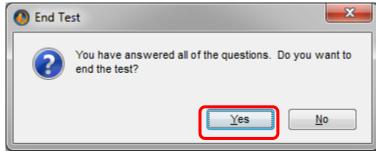

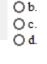

Оa.

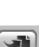

Go To

12. If you have chosen to reveal the test score upon completion, the student will see the test score immediately. The student will also be asked if he/she would like to take another test.

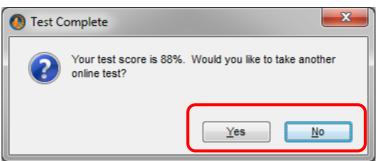

- 13. When the students are done, you can return to ExamView Test Manager to retrieve the scores.
- 14. If you have given students permission to review their test in the future, the students would simply repeat the first five steps of this procedure.

#### **PART V - Retrieving LAN Test Scores**

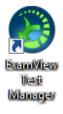

- 1. Open ExamView Test Manager.
- 2. Click **Open an Existing Class**.
- 3. Open your class file at:
  - a. Elementary schools:

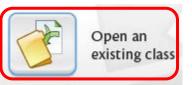

- V:\ExamViewCPS\Data\LastNameFirstNameEmployeeID\Classes\
- b. Secondary schools: X:\ExamViewCPS\Data\LastNameFirstNameEmployeeID\Classes\
- 4. The gradebook will now appear.
- 5. Click the column with the assignment that you would like to retrieve the scores for. The column will turn yellow when selected.

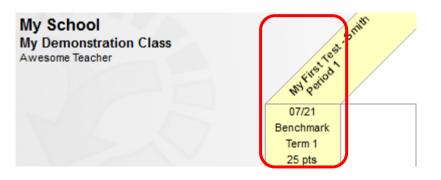

- 6. If need to make any changes to the answer key, do so now. See Appendix A for more info.
- Click Assignment > Get Results from... > LAN Tests or click the Get Results from LAN Test icon.

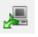

- 8. The results will populate your gradebook. Click **OK**.
- To toggle the grades from points to a percentage and vice versa, click View > Percentages/View > Points or click the PTS/% icon.

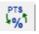

- 10. Click Save.
- 11. **Record the grades to GradeQuick, SAGES, or your paper gradebook**. For information on how to export your grades from ExamView Test Manager, and then import the grades into GradeQuick, please see the *Using ExamView Assessment Suite with GradeQuick* guide.
- 12. **Run reports in ExamView Test Manager**. A wide variety of reports are available to assist with item analysis, remediation, and performance summaries. For more information, see the guide ExamView Assessment Suite Reports.

### PART VI - Reviewing the Test with Students

To review the test with students, you may want to use your projector to show your test via ExamView Test Generator. Students can use ExamView Player to view their own test on the computer, students can review the work they did on their own paper, or you can print individualized reports with each student's answers.

This works best if all students take the same test form.

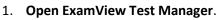

- 2. **If your students will be reviewing their test on a computer, then go to step 9**; otherwise go to step 3 for directions on how to print a copy of the students' answers.
- Testi Managar 3.

wamWiraw

3. Click the column for the assignment you want to review. The column will turn yellow.

My School My Demonstration Class Awesome Teacher

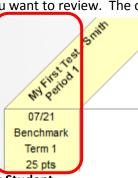

- 4. Click Reports > Assignment Results > By Student.
- 5. The Assignment Results by Student menu appears.
  - a. For Step 1: you shouldn't have to change anything.
  - b. For Step 2: you can select state standard to make the standards appear (Optional) WARNING: this information is provided by your textbook publisher and may be outdated.
  - c. For Step 3: select the sequence you used for multiple choice questions.
  - d. Step 4 should be skipped.
  - e. Click OK.

| Assignment Result:   | s by Student                                                                                                    |
|----------------------|----------------------------------------------------------------------------------------------------|
|                      | This report reflects a student's performance for one assignment. The report includes the<br>following information: assignment score, points earned, and the student's response for each<br>question. |
|                      | Step 1: Select an assignment and the first student to display.                                                                                                    |
|                      | Assignment: My First Test - Smith Period 1                                                                                                    |
|                      | Step 2: Choose which focus area (learning objective or standard) to include on the report.<br>Focus: State Standard                                                                                  |
| (19/20) <sup>9</sup> | Step 3: Select the choice sequence for Multiple Choice/Multiple Response questions.<br>Choice sequence: a b c d e                                                                                    |
|                      | Step 4: Select a report filter. (optional)<br>Filter: None   Filters                                                                                                    |
| Help                 | <u>OK</u> <u>Cancel</u>                                                                                                    |

- 6. The reports will now load with the first student displayed. Click Print.
- 7. To print Assignment Results for all students, check *Print report for all students* and then click **Print**.

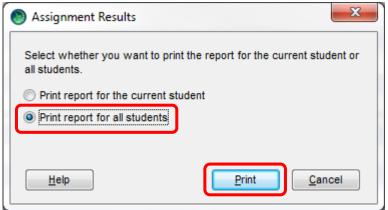

8. Go to step 10.

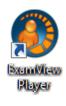

9. If your students will be reviewing the test on the computer, the students should repeat the first steps 1-5 of Part IV of this document.

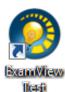

Generation

- 10. Open ExamView Test Generator.
- 11. Click Open an Existing Test.
- 12. In the Open menu, navigate to: a. Elementary schools:

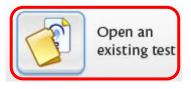

- V:\ExamViewCPS\Data\LastNameFirstNameEmployeeID\Tests\
- b. Secondary schools: X:\ExamViewCPS\Data\LastNameFirstNameEmployeeID\Tests\
- 13. Select the file and click **Open**. Your test file will now open and you can display it on your projector.
- 14. Additional reports are available in ExamView Test Manager to assist with item analysis, remediation, and performance summaries. For more information, see the guide ExamView Assessment Suite Reports.

#### **APPENDIX A - Changing the LAN Test Parameters**

This section discusses how to change the parameters of a LAN Test after you have created the LAN Test assignment in ExamView Test Manager.

You might do this if:

- An error was made in the original assignment's parameters.
- You've changed your mind about the parameters.
- You need to check or change the password.
- There was an error in the answer key.
- A student was absent during the original test administration and the original parameters are preventing the student from taking the test at a later time.

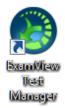

- 1. Any changes must be done when students are not actively taking the test. You can freely review your settings while the students are taking the test, but you cannot change the settings while students are testing.
- 2. Open ExamView Test Manager.
- 3. Click **Open an Existing Class**.
- 4. **Open your class** file at:
  - a. Elementary schools:

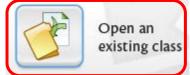

V:\ExamViewCPS\Data\LastNameFirstNameEmployeeID\Classes\

- b. Secondary schools: X:\ExamViewCPS\Data\LastNameFirstNameEmployeeID\Classes\
- 5. The gradebook will now appear.
- 6. Click the column header for the assignment that needs to be modified. The column will turn yellow when selected.

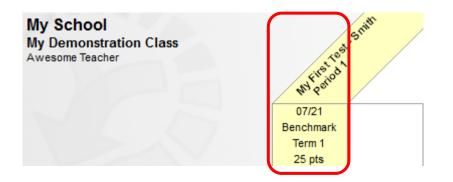

- 7. Click Assignment > Edit Assignment Information.
- 8. The Edit Assignment Information window will appear. **Click the appropriate tab to make changes**.
- 9. After you have made any corrections to the answer key, if the students' tests have already been graded, be sure to click Adjust all student scores for changes made to the answer key.

| Edit Assi<br><u>G</u> eneral | -                       | formation - My First Test - Smith Period 1           Password         Time Limit         Presentation         Review         Questions         Report | ×        |
|------------------------------|-------------------------|----------------------------------------------------------------------------------------------------|----------|
| Qı<br>#                      | uestion<br>Type         | Answer                                                                                                    |          |
| 1                            | MC                      | A                                                                                                    | <b>_</b> |
| 2                            | MC                      | A                                                                                                    |          |
| 3                            | MC                      | D                                                                                                    | =        |
| 4                            | MC                      | A                                                                                                    |          |
| 5                            | MC                      | A                                                                                                    |          |
| 6                            | MC                      | A                                                                                                    |          |
| 7                            | MC                      | A                                                                                                    |          |
| 8                            | MC                      | С                                                                                                    |          |
| 9                            | MC                      | D                                                                                                    |          |
| 10                           | MC                      | В                                                                                                    |          |
| 11                           | MC                      | В                                                                                                    |          |
| 12                           | MC                      | В                                                                                                    | Ŧ        |
|                              | ow: Ans<br>Adjust all s | wer   tudent scores for changes made to the answer key                                                                                                |          |
| <u>H</u> elp                 |                         | <u>O</u> K <u>C</u> an                                                                                                    | cel      |

#### 10. **RESTRICTIONS**:

- a. Once a student begins a test (the test is currently underway), you cannot change the Access settings and have it affect students who are already in the test. Students who have yet to begin the test will receive the results of your change.
- b. Once a student submits a test, the test is over for that student. Any changes you make to permit multiple attempts at taking the test will not affect students who have already completed the test.
- 11. Click **OK** (if students are currently taking the test, you will receive a message that the changes cannot be saved at this time).
- 12. Click **OK.**
- 13. Save your file.

#### **APPENDIX B – Updating Your Roster in ExamView Test Manager**

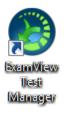

- Open ExamView Test Manager.
   Click Open an Existing Class.
- Open your class file at:
  - a. Elementary schools:
    - V:\ExamViewCPS\Data\LastNameFirstNameEmployeeID\Classes\
  - b. Secondary schools: X:\ExamViewCPS\Data\LastNameFirstNameEmployeeID\Classes\
- 4. The gradebook will now appear.
- Do not type in the new student names, instead, click File
   > Import > Class Roster from Text. The typical Open File window appears.
- 6. Navigate to:
  - a. Elementary schools: V:\ExamViewCPS\Data\ LastNameFirstNameEmployeeID\Classes\
  - b. Secondary schools: X:\ExamViewCPS\Data\ LastNameFirstNameEmployeeID\Classes\
- Select the file you want to import. The files are titled by Period Number – Course/Section Number.
- 8. Click Open.
- The Import Class Roster window appears. Click Palm Beach Standard ExamView Import and then OK.
- 10. Click Next > Next > Finish.

- 11. You will be prompted to skip students who are already in the gradebook, click **Yes** and then **OK**.
- 12. A report will appear telling you how many students were added and how many were skipped. Click **OK**.
- 13. **Save**.
- 14. If you want the new students to take a test previously administered, then you may need to change the parameters on that test. See Appendix A for more information.

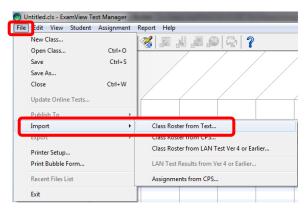

Open an

existing class

| 🕲 Import Class Roster 🛛 🔀                              |
|--------------------------------------------------------|
| How do you want to use the Import Class Roster Wizard? |
| O Start a new import definition profile                |
| Load an existing import definition profile             |
| Import Definition Profiles                             |
| Palm Beach Standard ExamView Import                    |
|                                                        |
|                                                        |
|                                                        |
|                                                        |
|                                                        |
|                                                        |

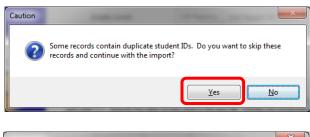

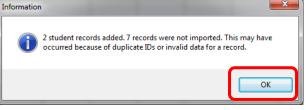

#### **APPENDIX C – Customizing ExamView Test Manager to You**

You can make a few settings changes to make using ExamView Test Manager even easier.

- 1. Open ExamView Test Manger to any class.
- 2. Click Edit > Preferences. The Preferences menu will appear opened to the General tab.

| Preferences            |                                  | ×                                |
|------------------------|----------------------------------|----------------------------------|
| General Assignments    | Students Reports                 |                                  |
| -Instructor / School I | Information                      |                                  |
| Instructor name:       | Awesome Teacher                  |                                  |
| Instructor ID:         |                                  | (optional)                       |
| Instructor Email:      |                                  | (optional)                       |
| School name:           | SDPBC                            |                                  |
| School ID:             | Your school's number             | (optional)                       |
| City:                  | Palm Beach                       | State/Region: FL                 |
| - Default Class Path   | PS\Data\SmithJohn7654321\Classes |                                  |
| Password:              |                                  |                                  |
| Highlight color:       | Alternating color:               | Alert color:                     |
| Help                   | Save As De                       | efault <u>O</u> K <u>C</u> ancel |

- 3. In the **General tab** you can make changes about your identity and default colors. More importantly, **you can force the program to open your class folder when you click the "Open an Existing Class" icon**.
  - a. Click the folder icon next to Default Class Path.
  - b. Navigate to and select:
    - i. Elementary: V:\ExamViewCPS\Data\LastNameFirstNameEmployeeID\Classes
    - ii. Secondary: X:\ExamViewCPS\Data\LastNameFirstNameEmployeeID\Classes
  - c. If you are finished with setting your preferences, click **Save As Default**, or click the next tab at the top of the preferences window to continue customizing.

- 4. In the Assignments tab you can create categories. Keep in mind that the ExamView Test Manager gradebook is not the official gradebook of record; adding assignment categories may be of little use in the long run. More importantly, you can set the default path to your tests.
  - a. Click the folder icon next to Default Test Path.
  - b. Navigate to and select:
    - i. Elementary:

| 1  | Benchmark             | A                    |
|----|-----------------------|----------------------|
| 2  | Exam                  |                      |
| 3  | Homework              | =                    |
| 4  | Pop Quiz              |                      |
| 5  | Quiz                  |                      |
| 6  | Test                  |                      |
| 7  |                       |                      |
| 8  |                       |                      |
| 9  |                       | _                    |
| 10 |                       | <b>T</b>             |
|    | ult number of decimal | places for scores; 0 |

- V:\ExamViewCPS\Data\LastNameFirstNameEmployeeID
- ii. Secondary: X:\ ExamViewCPS\Data\LastNameFirstNameEmployeeID
- c. If you are finished with setting your preferences, click **Save As Default,** or click another tab at the top of the preferences window to continue customizing.
- d. **Do not change the Default Online (LAN) Test Path**. Changing this path will render this feature useless to you.
- 5. No changes should be made to the Students tab.
- 6. The reports tab will allow you to set grading range and color defaults for the ExamView Test Manager reports. If you are finished with setting your preferences, click **Save As Default**, or click another tab at the top of the preferences window to continue customizing.